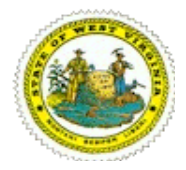

## **State of West Virginia Department of Military Affairs and Public Safety**

## Earl Ray Tomblin, Governor

## **STATE FIRE MARSHAL'S OFFICE**

1207 Quarrier St, 2<sup>nd</sup> Floor Charleston, WV 25301 Phone: (304) 558-2191 Fax: (304) 558-2537

## **NFIRS: DIRECTIONS TO GET PROGRAM FROM WEBSITE**

- 1. Make sure the internet is connected and go to web site [www.nfirs.fema.gov.](http://www.nfirs.fema.gov/)
- 2. In the green bar at the top of the page click on **User Section**.
- 3. In the dark blue box on the upper left-hand side, click on **User Home**.
- 4. Log in using the same *Username* and *Password* you set up when you registered. Select "WV" as the state. Click "Continue". Read the Federal System Warning then click "Continue".
- 5. In the dark blue box on the upper left-hand side, click on Download Software Page.
- 6. On the next page, scroll down just a little and look for the following box:

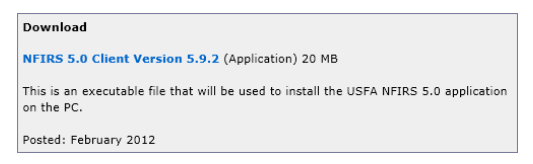

Click on the name NFIRS 5.0 Client Version 5.9.2.

- 7. After downloading the software you will only need to use that icon one time to install the program. **After installing the program go to Start, (All) Programs, NFIRSv59, Data Entry Tool.** This will bring up the login page for NFIRS. If you have Windows 7 or Vista and you see a black box flash and disappear and the login page does not come up, please refer to the NFIRS Tweaks handout to remedy this issue.
- 8. Please download *and* read the **DET (Data Entry Tool) /Validation User's Guide**. This will walk you through the complete setup and use of the Data Entry Tool going through each module step-by-step. This will be the most used tool in the program.
- 9. We suggest all fire departments download and save the **CRG (Complete Reference Guide)**, print out the pages with codes on them and put them in a 3 ring binder, separating the different sections of codes.

If there are any questions or problems with the instructions *and/or* downloading, please do not hesitate to contact our office at 304-558-2191, ext. 53224 or 53227, Monday – Friday, 8am – 4pm.